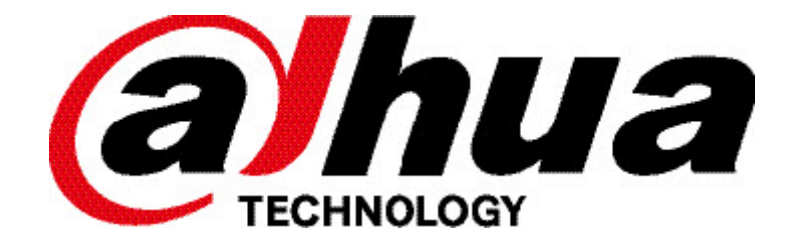

NVR snelstart handleiding

# **Inhoud**

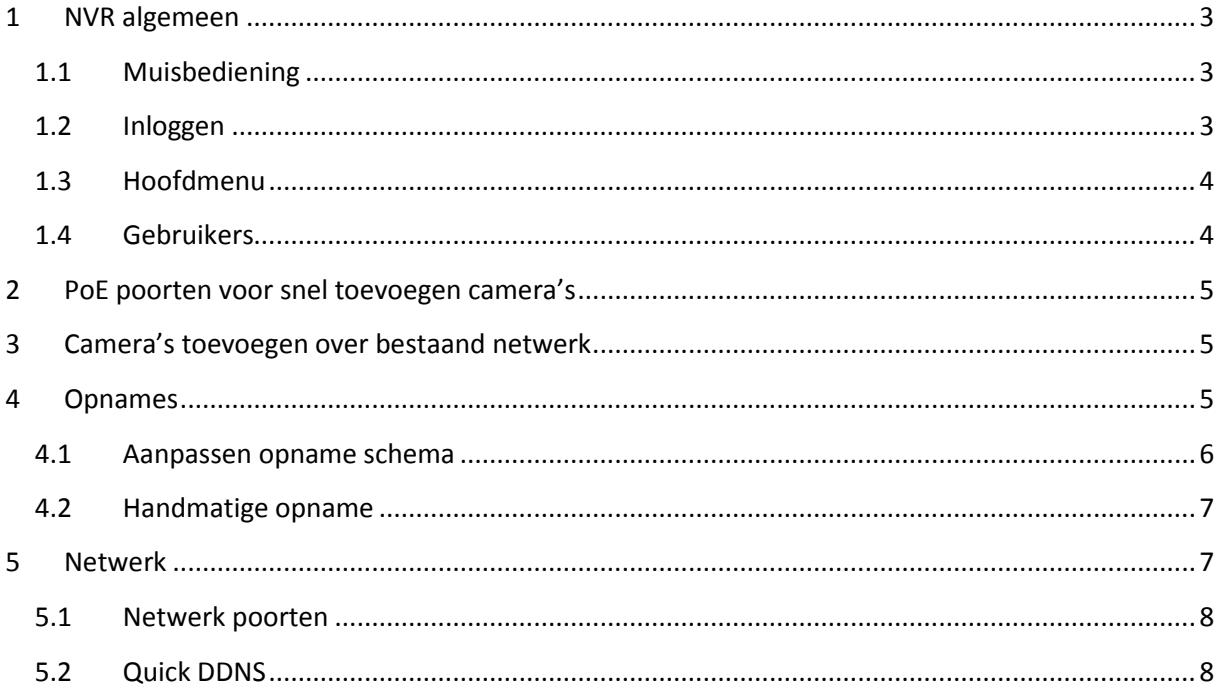

## **1 NVR algemeen**

#### **1.1 Muisbediening**

Alle functies kunnen worden gedaan met de linker- en rechter muistoets.

- **.** Linker muistoets:
	- o Selecteren
	- Rechtermuistoets:
		- o Terug keren naar vorige menu
		- o Annuleren
		- o Gebruikersmenu openen

# **1.2 Inloggen**

Als de NVR opgestart wordt, worden de camera's getoond in een mozaïek.

Klik op de rechter muistoets in het scherm en klik op "Hoofdmenu" om het login venster op te vragen. Klik in het venster naast "Paswoord" om de karakters te zien.

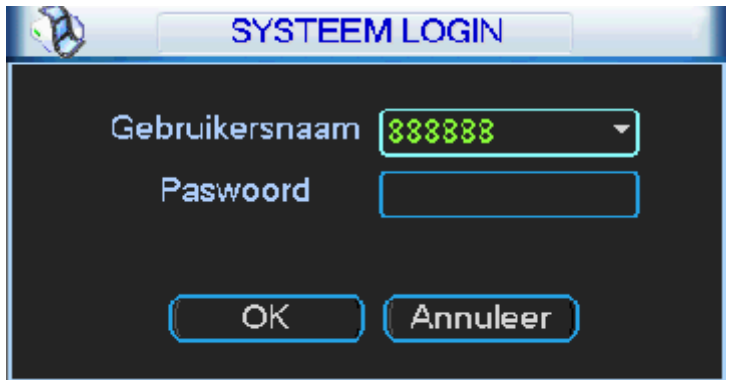

Het systeem is standaard voorzien van 4 gebruikers:

 **Gebruikersnaam:** admin **Paswoord:** admin (administrator, lokaal en netwerk)  $\bullet$  $\bullet$ **Gebruikersnaam:** 888888 **Gebruikersnaam:** 666666 **Paswoord:** 888888 **Paswoord:** 666666 (administrator, alleen lokaal) (Gebruiker met lagere autorisatie en alleen Live kan kijke  $\bullet$ Afspelen en back-up maken.) **Gebruikersnaam**: default **Password**: default (verborgen gebruiker)

Klik op 123 om te schakelen tussen de verschillende karakter sets.

#### **Opmerking: Om veiligheidsredenen raden wij aan om de paswoorden aan te passen na dat u voor het eerst bent ingelogd.**

Indien u binnen 30 minuten 3 maal een verkeerde login heeft ingevoerd, dan zal het system een alarm genereren. Als u 5 maal foutief probeert in te loggen zal de account geblokkeerd worden.

#### **1.3 Hoofdmenu**

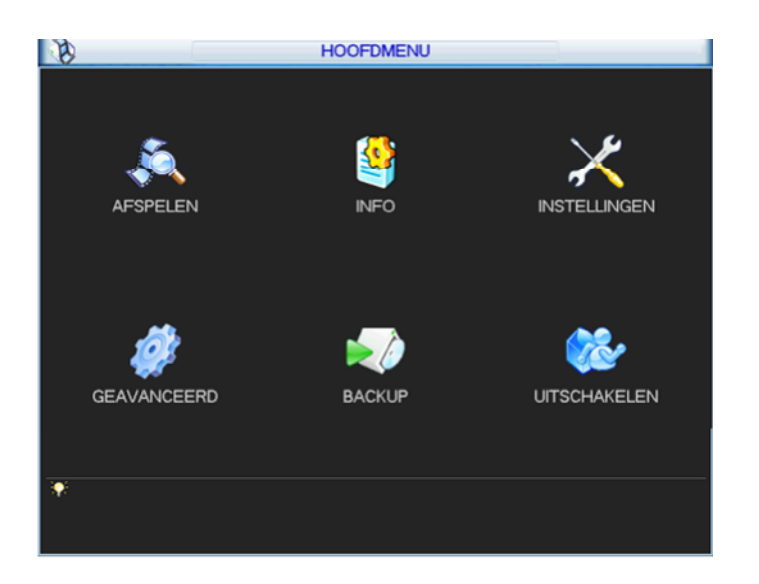

Er zijn 6 keuzemogelijkheden, nl: AFSPELEN, INFO, INSTELLINGEN, GEAVANCEERD, BACKUP en UITSCHAKELEN. Of de functies beschikbaar zijn is afhankelijk van de gebruiker waarmee is ingelogd. U kunt met de cursor het gewenste pictogram kiezen en aanklikken met de linker muistoets om in het submenu te gaan.

#### **1.4 Gebruikers**

**Hoofdmenu Geavanceerd Gebruikers.** Vanuit dit menu kunnen nieuwe gebruikers worden aangemaakt en bestaande worden aangepast. Bij het aanmaken van gebruikers dient wel rekening te worden gehouden met:

- De lengte van de gebruikersnaam, gebruikersgroep en paswoord mag max. 6 karakters lang zijn. De naam kan bestaan uit letters, nummers en tekens.
- Er is geen limiet voor het aantal gebruikersgroepen en gebruikers
- Er zijn standaard 2 gebruikersgroepen voorzien in de NVR:
	- o admin
	- o user
- Elke naam kan slechts 1 keer gebruikt worden
- Er zijn 4 gebruikers standaard aanwezig in de LCDDR:
	- o admin: behoort tot de groep admin
	- o 888888: behoort tot de groep admin
	- o 666666: behoort tot de groep user
	- o Default: verborgen gebruiker die door het systeem gebruikt wordt en niet verwijderd kan worden. Als er
		- geen gebruiker ingelogd is, dan logt de gebruiker "default" automatisch in. U kunt de rechten zoals monitor
		- instellen zodat er toch live beelden kunnen getoond worden zonder dat er ingelogd is.
- Elke gebruiker moet aan een groep toegekend worden. De rechten per gebruiker kunnen niet hoger zijn dan de groepsrechten.

**Opslaan**: sla de wijzigingen van deze pagina op.

**Verwijderen**: verwijder de geselecteerde gebruiker.

**Annulee**r: verlaat dit menu en negeer de gemaakte aanpassingen.

## **2 PoE poorten voor snel toevoegen camera's**

De Dahua NVR's beschikken over PoE netwerk poorten. Deze poorten creëren een eigen netwerk buiten het bestaande netwerk. Het voordeel hiervan is dat het bestaande netwerk geen last heeft van de video streams. Daarnaast herkennen deze poorten automatisch de camera's zodat deze direct worden toegevoegd zonder dat er iets dient ingesteld te worden. Standaard staan de opname instellingen van de recorder op 24 uur opname dus in de basis is er nu een werkend systeem.

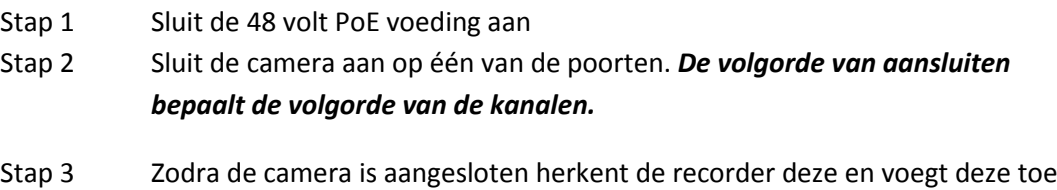

als kanaal. Op de het lokale scherm wordt het beeld direct weergegeven.

**3 Camera's toevoegen over bestaand netwerk**

Uiteraard is het ook mogelijk om camera's toe te voegen zonder de PoE poorten te gebruiken. Zodra een Dahua camera in hetzelfde netwerk is geplaatst als de Dahua NVR dan kan deze de camera eenvoudig opzoeken.

Klik met de rechtermuisknop in het scherm en ga naar de functie **"***Remote apparaten***".** Hier worden twee schermen getoond. Het bovenste scherm is het zoek scherm. Klik op *"zoeken"* en er wordt een lijst getoond van alle Dahua apparaten die binnen het netwerk worden gevonden.

Dubbel klik op de camera of selecteer de camera en klik *"voeg toe"*. Nu wordt deze automatisch naar het onderste scherm verplaatst. In het onderste scherm worden de camera's weergegeven die aan de NVR zijn gekoppeld.

Als de netwerk en de inlog gegevens van de camera kloppen dan wordt deze direct weergegeven op

het lokale scherm. Netwerkinstelling kunnen worden aangepast door op dubbel te klikken op

Inlog instellingen kunnen worden aangepast door te dubbelklikken op de

*De volgorde van het toevoegen van de camera's bepaalt ook de volgorde van de kanalen*

### **4 Opnames**

Standaard neemt de recorder alle camera's 24 uur per dag op. De recorder doet dit aan hand van de schema instellingen. Dit kan worden aangepast via **Hoofdmenu Instellingen Schema**.

#### **4.1 Aanpassen opname schema**

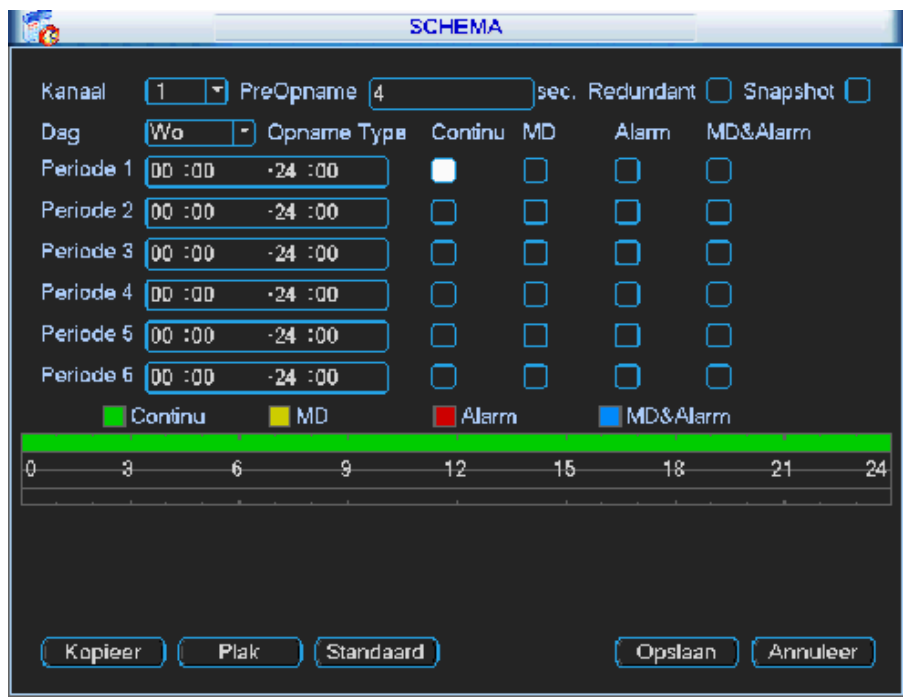

Als u het systeem de eerste keer opstart, is het standaard in een 24 uur mode. U kunt het schema nu zelf aanpassen per camera en over 6 periodes.

- Kanaal: kies het kanaalnummer waar van u de instellingen wenst te maken. Indien u de instellingen voor alle camera's gelijk wenst te plaatsen, kunt u dit in 1 keer doen door "alle" te kiezen.
- Dag: hier kan er voor elke dag van de week een afzonderlijk schema gemaakt worden per camera. Indien u elke dag hetzelfde schema wenst toe te passen, dan kunt u "alle" kiezen.
- PreOpname: geef hier de tijd in dat de NVR vóór een event moet opnemen. Min. 1 seconde en max. 30 seconden

(afhankelijk van de gekozen resolutie).

- Redundant: deze functie wordt niet gebruikt in de NVR.
- Snapshot: vink dit aan als u voor de desbetreffende camera tijdsgebonden foto's via FTP wenst te versturen.
- Periode 1-6: hiermee kunt u tot 6 verschillende periodes per dag definiëren. Wenst u de volledige dag dezelfde opname instellingen, zet dan bij alle periodes: 00:00 – 24:00. Per periode kunt u instellen of de NVR continue (Normaal), bij bewegingsdetectie (MD), bij een event (alarm) of bij bewegingsdetectie en alarm (MD&Alarm) moet opnemen. U kunt ook meerdere selecties gelijktijdig aanvinken.
- Kopieer: hiermee kunt u de gemaakte instellingen die momenteel op uw scherm staan van bv een bepaalde camera kopiëren.
- Plak: hiermee kunt u de gekopieerde instellingen op een andere dag plakken.
- Standaard: zet de waarden terug naar de standaard instellingen.
- Opslaan: sla de wijzigingen van deze pagina op
- Annuleer: verlaat dit menu en negeer de gemaakte aanpassingen.
- Kleurenbalken: door middel van de kleurenbalken krijgt u visueel een overzicht van de dag programmatie. Groen is de Continue opname (normaal), geel is bij bewegingsdetectie (MD), rood is bij een event (Alarm) en blauw is bij bewegingsdetectie en alarm (MD&Alarm).

#### **4.2 Handmatige opname**

Er zijn twee manieren om het handmatige opname menu te openen:

- Klik op de rechtermuistoets en kies "Opname" of
- Klik in het hoofdmenu op "GEAVANCEERD" en kies "OPNAME"

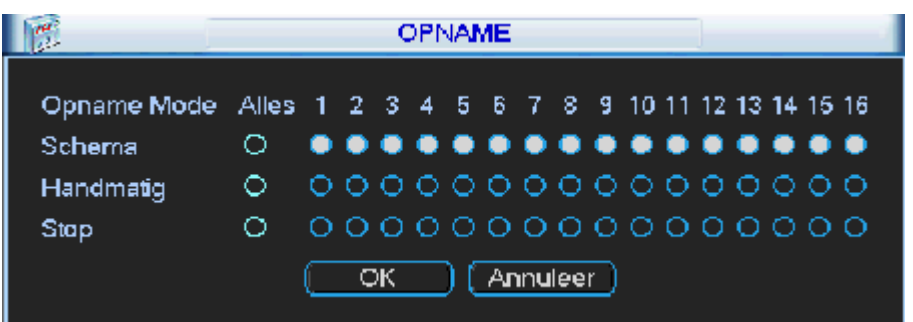

Er zijn 3 statussen die kunnen gekozen worden:

Klik op "○" om de keuzes in te stellen. De instellingen kunnen worden gedaan per camera of voor alle camera's tegelijk.

- Schema: de NVR neemt de beelden op zoals ingesteld werd bij het schema (4.1)
- Handmatig: dit is de hoogste prioriteit. Hiermee kunt u kiezen om één of meerdere camera's te laten opnemen, ongeacht het schema.
- Stop: stop de opname van één of meerdere camera's ongeacht het schema.

#### **5 Netwerk**

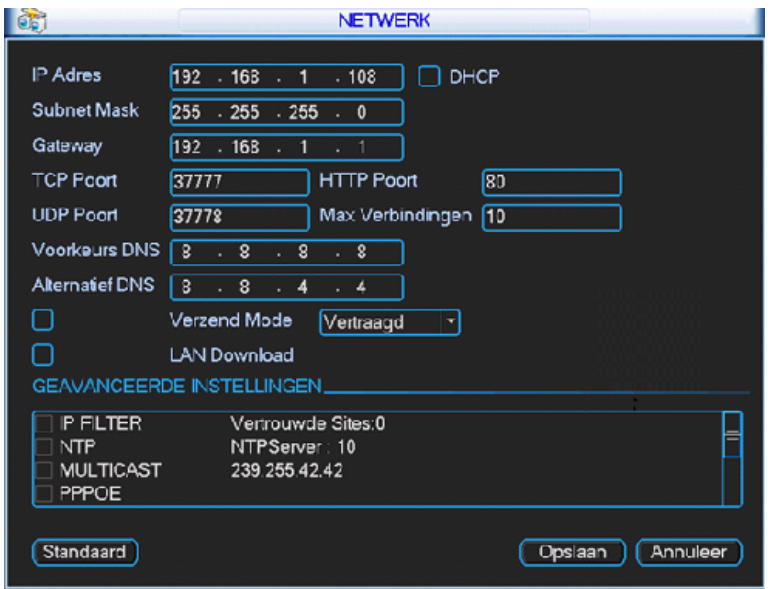

De netwerkinstellingen kunnen worden aangepast via **Hoofdmenu Instellingen Netwerk**

- IP Adres: vul hier het gewenste IP adres in.
- Subnet Mask: vul hier de Subnet Mask in.
- Gateway: vul hier de Gateway in.
- DHCP: klik op DCHP indien u wenst dat de NVR de netwerkinfo automatisch krijgt via een DHCP server. Als u DHCP ingeschakeld hebt, kunt u het IP-adres, Subnet Mask en Gateway niet meer manueel instellen. Als u PPoE wenst toe te passen, moet u DHCP kiezen. Na DCHP aan te vinken moet u de NVR herstarten.
- **TCP Poort: standaard 37777** deze kan worden gewijzigd. Let op indien u de NVR vanaf buitenaf wenst te benaderen, moet u voor deze poort NAT toepassen in uw router.
- **UDP Poort: standaard 37778** deze kan worden gewijzigd. Let op indien u de NVR vanaf buitenaf wenst te benaderen, moet u voor deze poort NAT toepassen in uw router.
- **HTTP Poort: standaard 80** deze kan worden gewijzigd. Let op indien u de NVR vanaf buitenaf wenst te benaderen, moet u voor deze poort NAT toepassen in uw router.
- Voorkeurs DNS server: geef hier het voorkeurs DNS adres in van uw netwerk/provider
- Alternatief DNS server: geef hier het alternatief DNS adres in van uw netwerk/provider
- Verzend Mode: indien u de verzend mode wenst te activeren moet u het vinkje links hiervan aanvinken. U kunt kiezen uit:
	- o Vertraagd: beeldkwaliteit prioriteit op snelheid
	- o Vloeiend: snelheid prioriteit op beeldkwaliteit
	- o Auto Mode: automatisch

#### **5.1 Netwerk poorten**

Dahua heeft de volgende standaard poorten:

#### **TCP: 37777 UDP: 37778 HTTP: 80 RTSP: 554**

Om de Dahua apparaten te openen in applicaties als SmartPSS, iDMSS of gDMSS dient poort 37777 te worden gebruikt.

De HTTP poort wordt gebruikt om het Dahua apparaat te benaderen via de browser. Houd er wel rekening mee bij port forwarding dat naast de http poort ook de TCP poort (standaard 37777) dient te worden geforward.

De UDP poort heeft dezelfde eigenschappen als de TCP maar wordt over het algemeen niet meer gebruikt.

#### **5.2 Quick DDNS**

DDNS is een functie waarbij een WAN IP adres wordt vervangen voor een domeinnaam. De NVR heeft hier een eigen service voor, QuickDDNS. Via Hoofdmenu → Instellingen → Netwerk → **geavanceerde instellingen** kan de DDNS functie worden geactiveerd. Activeer en dubbelklik op de functie. Selecteer als provider QuickDDNS en voer een naam in. De domeinnaam wordt dan **<NAAM>.quickddns.com.** Klik op test om te verifiëren of de naam vrij en geldig is. Bevestig met OK om dit definitief te maken. De recorder zal regelmatig het WAN IP door geven aan de QuickDDNS server. Deze server koppelt dit aan het gekozen domeinnaam waardoor de recorder op afstand bereikbaar is ongeacht de wijzigingen in het WAN IP adres.

# **Notities**

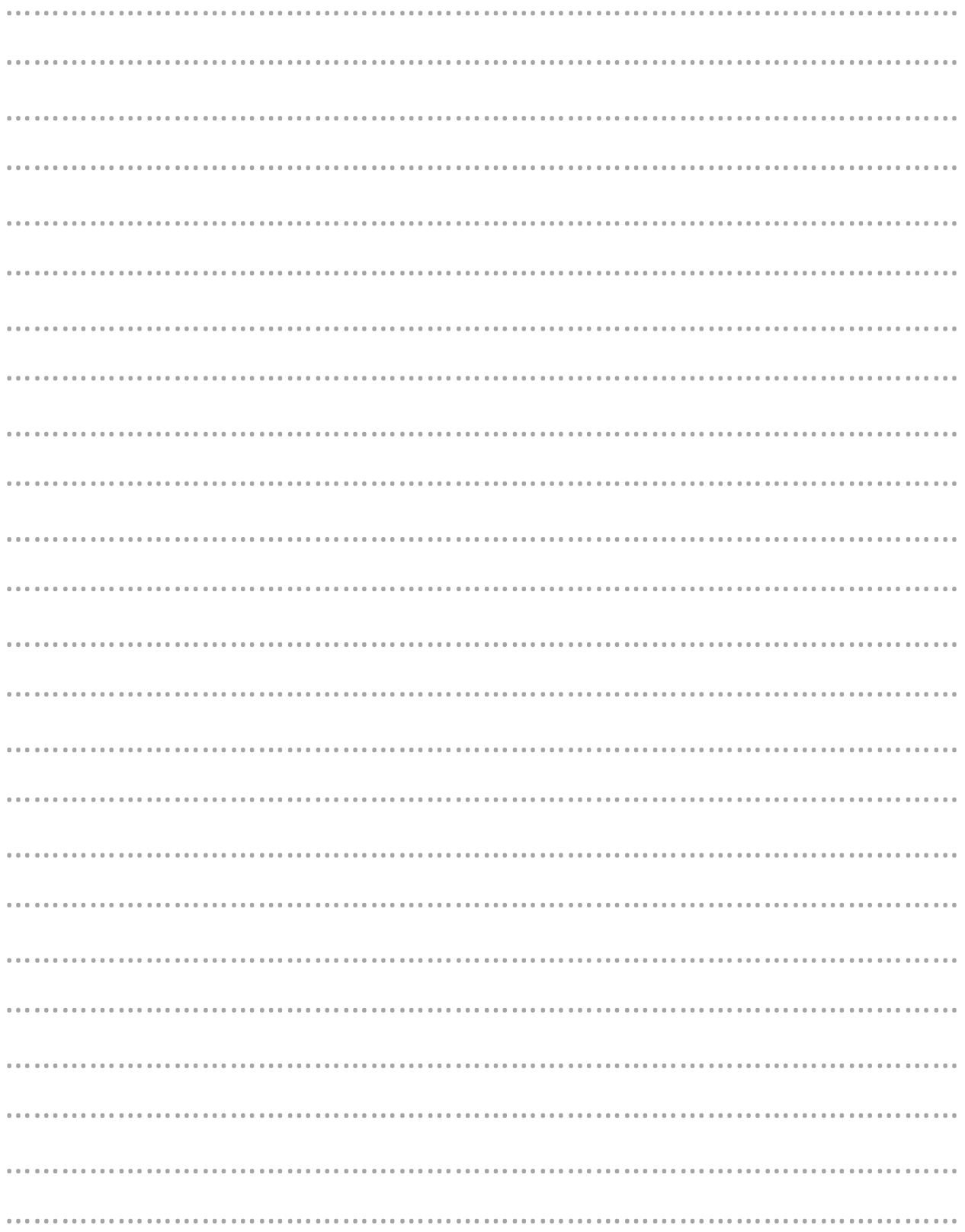

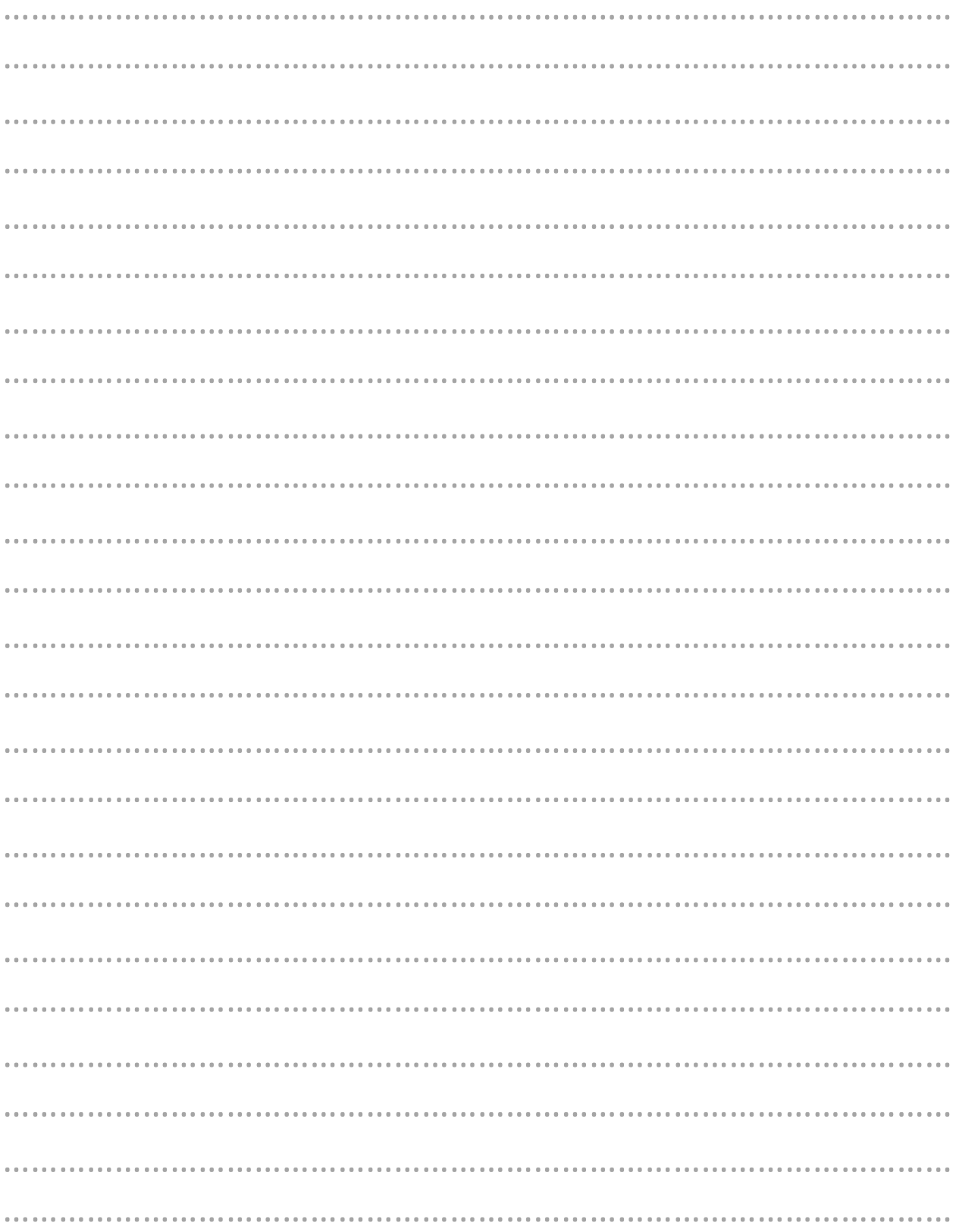

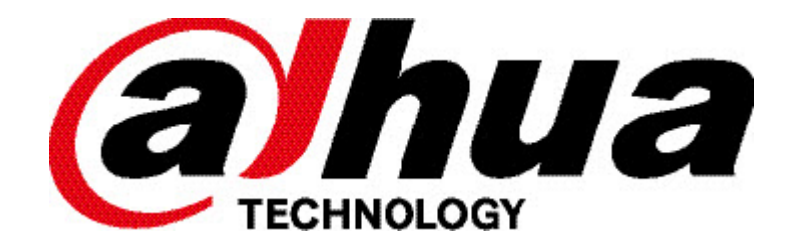

Uw installateur:

©Osec B.V. Signaal 84, 1446 XA Purmerend | info@osec.nl | www.osec.nl